# CA-132/132I User's Manual

**Third Edition, November 2004** 

www.moxa.com/product

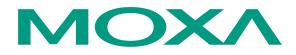

### Moxa Technologies Co., Ltd.

Tel: +886-2-8919-1230 Fax: +886-2-8919-1231 Web: www.moxa.com

#### **MOXA Technical Support**

The Americas

Worldwide: <u>support@moxa.com.tw</u> support@moxa.com

# CA-132/132I User's Manual

The software described in this manual is furnished under a license agreement and may be used only in accordance with the terms of that agreement.

### **Copyright Notice**

Copyright © 2004 Moxa Technologies Co., Ltd. All rights reserved. Reproduction without permission is prohibited.

### Trademarks

MOXA is a registered trademark of The Moxa Group. All other trademarks or registered marks in this manual belong to their respective manufacturers.

#### Disclaimer

Information in this document is subject to change without notice and does not represent a commitment on the part of Moxa.

Moxa provides this document "as is," without warranty of any kind, either expressed or implied, including, but not limited to, its particular purpose. Moxa reserves the right to make improvements and/or changes to this manual, or to the products and/or the programs described in this manual, at any time.

Information provided in this manual is intended to be accurate and reliable. However, Moxa Technologies assumes no responsibility for its use, or for any infringements on the rights of third parties that may result from its use.

This product might include unintentional technical or typographical errors. Changes are periodically made to the information herein to correct such errors, and these changes are incorporated into new editions of the publication.

Download from Www.Somanuals.com. All Manuals Search And Download.

# **Table of Contents**

| Chapter 1  | Introduction                                 |      |
|------------|----------------------------------------------|------|
|            | Overview<br>Package Checklist                |      |
|            | Product Features                             |      |
|            | Product Specifications                       |      |
| Chapter 2  | Hardware Installation                        | 2-1  |
| •          | Hardware Installation                        |      |
|            | Block Diagram of CA-132/132I                 |      |
|            | RS-422/485 Interface Settings                |      |
|            | I/O Base Address & Interrupt Vector Settings |      |
|            | IRQ Setting                                  |      |
|            | Initial Inspection                           |      |
|            | RS-422/485 Pin Assignments                   |      |
| Chapter 3  | Software Installation                        | 3-1  |
| -          | Windows NT                                   |      |
|            | Windows 2000/XP/2003                         |      |
|            | Windows 95/98/ME                             | 3-16 |
|            | DOS                                          | 3-22 |
| Chapter 4  | Serial Programming Tool                      | 4-1  |
| •          | PComm Installation                           |      |
|            | PComm Programming Library                    |      |
|            | Utilities                                    |      |
|            | RS-485 Programming                           |      |
|            | By RTS Mode (For back-compatibility)         | 4-4  |
| Appendix A | Service Information                          | A-1  |
|            | MOXA Internet Services                       | A-2  |
|            | Problem Report Form                          | A-3  |
|            | Product Return Procedure                     | A-4  |
|            | Revision History                             | A-5  |
|            |                                              |      |

# 1 Introduction

Welcome to MOXA CA-132/132I Series of advanced 2-port RS-422/485 PC/104 communication modules, a new industrial multiport serial board solution. Both ports of CA-132/132I can be configured by DIP Switch for either the RS-422 or RS-485 interface, and with its PC/104 standard, the CA-132/132I Series is compatible with any PC/104 CPU module or CPU card that accepts PC/104 expansion modules.

The following topics are covered in this chapter:

- □ Overview
- Package Checklist
- **D** Product Features
- **D** Product Specifications

# **Overview**

CA-132/132I is a PC/104 module that supports the RS-422/485 serial interfaces, and can be used with PC/104 CPU modules or CPU cards that accept PC/104 expansion modules. CA-132/132I has two independent serial interfaces, which are accessed through RJ45 connectors. You can configure both ports for the RS-422 or RS-485 interfaces by DIP switch. The module's industry-standard MOXA UART (16C550 compatible) is fully programmable. Moxa has implemented its patented ADDC<sup>TM</sup> technology for RS-485 automatic direction control, so there is no need to change jumpers to switch the module between driver and receiver. The built-in 16 KV ESD surge protection protects other devices connected to the RS-485 network.

# Package Checklist

MOXA CA-132/132I products are shipped with the following items:

- 1 MOXA CA-132/132I 2-port serial board
- CA-132/132I Document & Software CD
- CA-132/132I Quick Installation Guide

NOTE: Notify your sales representative if any of the above items is missing or damaged.

# **Product Features**

CA-132/132I Series products enjoy the following features:

- 2 RS-422/485 ports
- RS-422/485 communication distance up to 4000 feet (1.2 km)
- High speed data transmission rate up to 230.4 Kbps
- Switch selectable for I/O and INT Vector addresses (from Hex 000 to 3FF)
- 64-byte FIFOs
- IRQ settings are selectable by jumper
- Built-in 16 KV ESD surge protection for TX and RX lines
- 4 LED indicators onboard (red for TX, and green for RX)
- Support 4-wire RS-422 and 2/4-wire RS-485
- ADDC<sup>TM</sup> for RS-485 transmission
- CA-132I has 2 KV isolation protection

# **Product Specifications**

CA-132/132I Series boards have the following specifications:

- Dimensions: 9.6 cm × 9.0 cm
- Bus: PC/104
- Baud rate: 50 to 230.4 Kbps
- Character length: 5, 6, 7, or 8 bits
- Parity: even, odd, none, mark, and space
- Stop bit: 1, 1.5 or 2
- I/O connectors: dual 8-pin RJ-45 connectors
- Interrupt levels: IRQ 3, 4, 5, 6, 7, 9, 10, 11, 12 or 15
- Clock input: 14.745 MHz
- Power consumption (+5 V): CA-132/210 mA, CA-132I/455 mA
- MTBF: 100,000 hrs @ 25°C environment
- Operating temperature: 0 to 55°C

### 1-2 CA-132/132I User's Manual

- Storage temperature: -20 to 85°C
- Relative humidity: 5 to 95%, non-condensing
- Regulatory Approvals: FCC Class A, CE

Download from Www.Somanuals.com. All Manuals Search And Download.

# **Hardware Installation**

This chapter includes information about hardware installation of CA-132/132I Series boards. The following topics are covered:

- **D** Hardware Installation
- **Block Diagram of CA-132/132I**
- □ RS-422/485 Interface Settings
- **I/O Address & Interrupt Vector Settings**
- □ IRQ Setting
- Initial Inspection
- □ RS-422/485 pin assignments

# **Hardware Installation**

The hardware installation of CA-132/132I serial boards is easy to carry out. Before you insert CA-132/132I into the PC/104 interface, you must first configure the RS-422/485 setting, I/O Base Address & Interrupt Vector, and IRQ Settings. Follow the detailed steps given below to install the CA-132/132I serial board in your computer.

Step 1: Configure the RS-422/485 setting, I/O Base Address & Interrupt Vector, and IRQ Settings (see details below).

# ATTENTION

#### Safety First!

To avoid damaging your system and boards, make sure your PC's power is turned off before installing your CA-132/132I board.

- **Step 2:** Turn your PC's power off, and also shut off the power to any peripheral devices, and remove the PC's cover.
- Step 3: Insert the CA-132/132I serial board into the PC/104 interface slot.
- Step 4: Fasten the holding screw to fix the serial board in place.
- Step 5: Replace the PC's cover.

Step 6: Power on the PC.

### Block Diagram of CA-132/132I

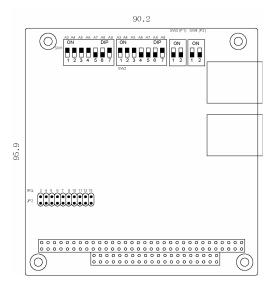

### 2-2 CA-132/132I User's Manual

# **RS-422/485 Interface Settings**

You can use DIP switches SW3 and SW4 to configure each port individually for either RS-422 (4-wire) or RS-485 (2/4-wire) interface with termination resistor (TR) on/off (120 ohm). SW3 configures Port 1, and SW4 configures Port 2, as shown in the switch setting diagrams below.

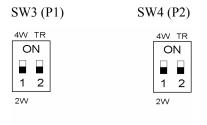

The following diagram shows how to use the DIP switches to configure each port for either RS-422 (4-wire) or RS-485 (2/4-wire) interface with or without termination resistor.

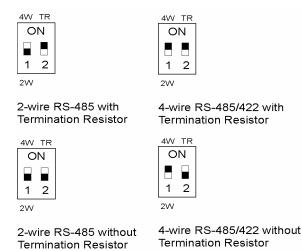

# I/O Base Address & Interrupt Vector Settings

CA-132/132I Series have two 7-switch DIP switch panels, named SW1 and SW2. Panel SW1 is for I/O Base Address setting, and SW2 is for Interrupt Vector setting. Once you configure Port 1's I/O Base Address and Interrupt Vector, the settings for the other ports will be configured automatically as well. You can choose base addresses from hex 000 to 3FF. The default settings are CH#1 (Hex 180) for I/O Base Address and 1C0 for Interrupt Vector settings.

Example:

When you wish to configure your Port 1's I/O base address to 180, the DIP switch settings of panel SW1 should be as follows:

| A3 | A4 | A5 | A6 | A7  | A8  | A9 | Hex     |
|----|----|----|----|-----|-----|----|---------|
| On | On | On | On | Off | Off | On | 0 × 180 |

When you wish to configure your Port 1's INT Vector to 1C0, the DIP switch settings of panel SW2 should be as follows:

| A3 | A4 | A5 | A6  | A7  | A8  | A9 | Hex     |
|----|----|----|-----|-----|-----|----|---------|
| On | On | On | Off | Off | Off | On | 0 × 1C0 |

The following diagrams show the DIP switch settings of panel SW1 and panel SW2 when the I/O base address is configured to be 180, and the INT Vector is configured to be 1C0.

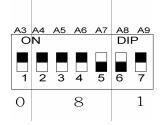

The diagram shown above is SW1 for setting I/O Base Address.

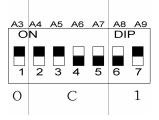

The diagram shown above is SW2 for setting INT Vector.

A9

| A3  |   | A4  | A5  | A6  | A7  | <b>A</b> 8 |
|-----|---|-----|-----|-----|-----|------------|
| 8   |   | 1   | 2   | 4   | 8   | 1          |
| On  |   | On  | On  | On  | On  | On         |
| On  |   | On  | On  | On  | On  | On         |
| On  |   | On  | On  | On  | On  | Off        |
| On  |   | On  | On  | On  | Off | Off        |
| On  |   | On  | On  | Off | Off | Off        |
| On  |   | On  | Off | Off | Off | Off        |
| On  |   | Off | Off | Off | Off | Off        |
| Off |   | Off | Off | Off | Off | Off        |
| Off |   | On  | On  | On  | On  | On         |
| Off |   | Off | On  | On  | On  | On         |
| Off |   | Off | Off | On  | On  | On         |
| Off |   | Off | Off | Off | On  | On         |
| Off |   | Off | Off | Off | Off | On         |
| Off |   | Off | Off | Off | Off | Off        |
|     | - |     |     |     |     |            |

At this point, the start of I/O addresses of Port 2 will be automatically configured at 188.

#### 1 2 Hex On On $0 \times 000$ On Off 0×200 Off Off 0×300 Off Off 0x380 Off Off 0x3C0 Off Off 0×3E0 Off 0×3F0 On Off Off 0×3F8 On On 0×008 On 0×018 On On 0x038 On On On 0×078 On On 0×0F8 Off On 0×2F8

# **IRQ Setting**

CA-132/132I Series has a jumper selectable function for you to configure IRQ settings. Before you insert a CA-132/132I board into the PC/104 interface, you need to choose an available jumper from 3, 4, 5, 6, 7, 9, 10, 11, 12, or 15 to configure the IRQ setting.

# **Initial Inspection**

Before we ship CA-132/132I products, we first perform a careful mechanical and electrical inspection of these serial boards. Products should be free of any marks or scratches and in perfect electrical order when customers receive them. Handle these boards only by their edges, since the static charge from your body may damage the integrated circuits. Always keep the boards in their anti-static package whenever they are not installed. You can also use this package to return the board should it need to be repaired.

# **RS-422/485 Pin Assignments**

Async Port 4-wire RS-422/4-wire 485 Pin Assignment (RJ45)

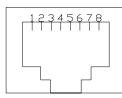

| SIGNAL |
|--------|
| Х      |
| Х      |
| TXD+   |
| TXD-   |
| RXD-   |
| RXD+   |
| GND    |
| Х      |
|        |

### Async Port 2-wire RS-485 Pin Assignment (RJ45)

| 5678 |
|------|
|      |

| PIN | SIGNAL |
|-----|--------|
| 1   | Х      |
| 2   | Х      |
| 3   | Х      |
| 4   | Х      |
| 5   | DATA-  |
| 6   | DATA+  |
| 7   | GND    |
| 8   | Х      |

2-6 CA-132/132I User's Manual

After installing the CA-132/132I serial boards in your computer, the next step is to install the software. The drivers for CA-132/132I support various operating systems, including Window NT, Windows 2000/XP/2003, and Windows 95/98/Me. This chapter includes information about how to install and remove the CA-132/132I board.

The following topics are covered in this chapter:

- Windows NT
- **Windows 2000/XP/2003**
- □ Windows 95/98/Me
- DOS

# Windows NT

### Installing the driver

The following procedure is for installing the CA-132/132I serial board driver under Windows NT 4.0.

1. Use the mouse to position the cursor over your desktop's **Network** icon, and then click the right mouse button. Select **Properties** and then click the left mouse button.

| Netv   | vork                      |
|--------|---------------------------|
| leight | <u>O</u> pen              |
|        | <u>E</u> xplore           |
|        | Eind Computer             |
|        | Map <u>N</u> etwork Drive |
|        | Disconnect Network Drive  |
|        | Create <u>S</u> hortcut   |
|        | Rena <u>m</u> e           |
|        | P <u>r</u> operties       |
|        |                           |

2. When the **Network** window opens, click on the **Adapters** tab and then click on **Add**.

| Tetwork              |                 |             |              |           |                |
|----------------------|-----------------|-------------|--------------|-----------|----------------|
| Identification       | Services        | Protocols   | Adapters     | Binding   | s              |
| <u>N</u> etwork Ada  | apters:         |             |              |           |                |
| <b>3</b><br>(1) D-L# | nk DFE-530      | ITX PCI Fas | t Ethernet A | dapter (F | lev B)         |
| Add                  | <u><u> </u></u> | emove       | Properties.  |           | <u>U</u> pdate |
| D-Link DFE           | -530TX PC       | Fast Ethen  | net Adapter  | (Rev B)   |                |
|                      |                 |             |              |           |                |
|                      |                 |             | 01           | <         | Cancel         |

3. When the **Select Network Adapter** window opens, click on **Have Disk** to install the driver from the floppy disk enclosed with the CA-132/132I serial board.

| Select Ne                                    | twork Adapter 🔹 😵                                                                                                    |
|----------------------------------------------|----------------------------------------------------------------------------------------------------|
| Ш <mark>Ш</mark>                             | Click the Network Adapter that matches your hardware, and then<br>click OK. If you have an installation disk for this component, click<br>Have Disk.                                                                                                    |
| <u>N</u> etwork /                            | Adapter:                                                                                                    |
| III 3Cor<br>III 3Cor<br>III 3Cor<br>III 3Cor | n 3C508 ISA 16-bit Ethernet Adapter<br>n Etherlink II Adapter (also II/16 and II/16 TP)<br>n Etherlink III ISA/PCMCIA Adapter<br>n EtherLink III PCI Bus-Master Adapter (3C590)<br>n Etherlink16/EtherLink16 TP Adapter<br>Stat Etherlink PCI 10/100PASE T Adapter (3C595) |
|                                              | Have Disk                                                                                                    |
|                                              | OK Cancel                                                                                                    |

4. The **Insert Disk** window will open asking you to insert the disk into your computer. Type **A:\windows.nt** to locate the setup file on the disk and then click **OK**.

| Insert disk with software provided by the software or<br>hardware manufacturer. If the files can be found at a<br>different location, for example on another drive type a<br>new path to the files below. | Insert Disi | <b>V</b>                                                                                                    | ~ |
|----------------------------------------------------------------------------------------------------|-------------|----------------------------------------------------------------------------------------------------|---|
| A:\windows.nt                                                                                                    | F           | hardware manufacturer. If the files can be found at a different location, for example on another drive type a |   |
|                                                                                                    |             | A:\windows.nt                                                                                                 |   |
|                                                                                                    |             |                                                                                                    |   |

5. The **Setup** window will open, showing that the computer is copying the setup file to your computer.

| Setup X               |
|-----------------------|
| Copying: mxicfg.exe   |
| To: C:\WINNT\System32 |
|                       |
|                       |
| 45%                   |
| Cance                 |

6. After the setup file has been copied, the Moxa PC104 Communication Module Configuration Panel window will open. Click Add to continue.

| Board Type | I/O address | INT vector | IRQ B | us Dev | COM Number |
|------------|-------------|------------|-------|--------|------------|
|            |             |            |       |        |            |
|            |             |            |       |        |            |
|            |             |            |       |        |            |
|            |             |            |       |        |            |
|            |             |            |       |        |            |

7. When the **Property** window opens, select **CA132 Series** or **CA132I Series** under **Board Type**. The window will show the COM port number to which the serial ports of CA-132/CA-132I are assigned, and the default settings for the ports. Click **OK** to continue.

| Propert | у                    |                   |             |              |
|---------|----------------------|-------------------|-------------|--------------|
| B       | oard Type            | CA13              | 2 Series    | Ţ            |
| F       | ✓ INT <u>V</u> ector | or                | 1C0         |              |
| Įn      | terrupt No.          |                   | 10          | •            |
| B       | ase I/O Port         | : <u>A</u> ddress | 180         | -            |
|         |                      |                   | 1           |              |
| Port    | COM No.              | Rx FIFO Trig      | . Tx FIFO S | Size         |
| 1       | COM3                 | 56                | 64          | 5,20         |
| 2       | COM4                 | 56                | 64          |              |
|         |                      |                   |             |              |
| L       |                      |                   |             |              |
| L       |                      |                   |             |              |
| L       |                      |                   |             |              |
|         |                      |                   |             |              |
| L       |                      |                   |             |              |
|         |                      |                   |             | Port Setting |
|         |                      |                   |             | Lon county   |
|         |                      |                   |             |              |
|         |                      |                   | <u>0</u> K  | Cancel       |
|         |                      |                   |             |              |

### 3-4 CA-132/132I User's Manual

8. The **Network** window will open, showing the serial board you just added to your computer. Click **OK** to finish the installation.

| Network                                                                                                |
|----------------------------------------------------------------------------------------------------|
| Identification Services Protocols Adapters Bindings                                                    |
| Network Adapters:                                                                                      |
| [1] D-Link DFE-530TX PCI Fast Ethernet Adapter (Rev B)     [3] MDXA PC104 Communication Module Adapter |
| Add <u>R</u> emove <u>Properties</u> <u>Update</u>                                                     |
| MDXA PC104 Communication Module Adapter                                                                |
| OK Cancel                                                                                              |

### Removing a CA-132/132I serial board

1. If you wish to remove a CA-132/132I serial board, move your mouse to your desktop's **Network** icon, click the right mouse button, and then select **Properties**.

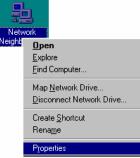

2. When the Network window opens, choose Adapters, select MOXA PC104 Communication Module Adapter, and then click on Remove.

| Network            |                 |                                        | ? ×            |
|--------------------|-----------------|----------------------------------------|----------------|
| Identification Set | vices Protocols | s Adapters Bin                         | idings ]       |
| Network Adapter    |                 |                                        |                |
|                    |                 | ast Ethernet Adap<br>ation Module Adap |                |
| <u>A</u> dd        | <u>R</u> emove  | Properties                             | <u>U</u> pdate |
| Item Notes:        |                 |                                        |                |
| M0XA PC104 C       | ommunication Mo | odule Adapter                          |                |
|                    |                 |                                        |                |
|                    |                 | OK                                     | Cancel         |

3. A Warning window will open. Click Yes if you wish to remove the CA-132/132I serial board.

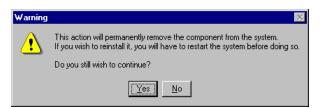

### Windows 2000/XP/2003

### Installing the driver

The following procedure explains how to install the CA-132/132I serial board driver under Windows 2000/XP/2003.

1. Use your mouse to position the cursor over your desktop's **My Computer** icon, click the right mouse button, and then select **Properties**.

| , je  |                                               |
|-------|-----------------------------------------------|
| My Co | <b>Open</b><br>Explore<br>Search<br>Manage    |
|       | Map Network Drive<br>Disconnect Network Drive |
|       | Create Shortcut<br>Rename                     |
|       | Properties                                    |

2. When the **System Properties** window opens, click on the **Hardware** tab, and then click on **Hardware Wizard...** to start the installation.

| System Properties                                                                                                    | ŶŇ  |  |  |  |
|----------------------------------------------------------------------------------------------------|-----|--|--|--|
| General Network Identification Hardware User Profiles Advanced                                                                                     |     |  |  |  |
| Hardware Wizard                                                                                                    |     |  |  |  |
| The Hardware wizard helps you install, uninstall, repair,<br>unplug, eject, and configure your hardware.                                           |     |  |  |  |
| Hardware Wizard                                                                                                    |     |  |  |  |
| Device Manager                                                                                                    |     |  |  |  |
| The Device Manager lists all the hardware devices installed<br>on your computer. Use the Device Manager to change the<br>properties of any device. |     |  |  |  |
| Driver <u>S</u> igning <u>D</u> evice Manager                                                                                                    |     |  |  |  |
| Hardware Profiles                                                                                                    |     |  |  |  |
| Hardware profiles provide a way for you to set up and store<br>different hardware configurations.                                                  |     |  |  |  |
| Hardware Profiles                                                                                                    |     |  |  |  |
|                                                                                                    |     |  |  |  |
| OK Cancel                                                                                                    | ply |  |  |  |

3. The Add/Remove Hardware Wizard window will open next. Click on Next to continue.

| Add/Remove Hardware wizard |                                                                                                    |
|----------------------------|----------------------------------------------------------------------------------------------------|
|                            | Velcome to the Add/Remove<br>Hardware Wizard<br>his wizard helps you add, remove, unplug, and<br>oubleshoot your hardware. |
|                            | < Back Next > Cancel                                                                                                    |

4. When the **Choose a Hardware Task** window opens, select **Add/Troubleshoot a device**, and then click on **Next** to continue.

| Add/Remove Hardware Wizard                                                                                                    |  |  |  |  |
|----------------------------------------------------------------------------------------------------|--|--|--|--|
| Choose a Hardware Task<br>Which hardware task do you want to perform?                                                                                                    |  |  |  |  |
| Select the hardware task you want to perform, and then click Next.                                                                                                    |  |  |  |  |
| <ul> <li>Add/Troubleshoot a device</li> <li>Choose this option if you are adding a new device to your computer or are having<br/>problems getting a device working.</li> </ul> |  |  |  |  |
| Uninstall/Unplug a device<br>Choose this option to uninstall a device or to prepare the computer to unplug a<br>device.                                                        |  |  |  |  |
|                                                                                                    |  |  |  |  |
| <u> &lt; B</u> ack <u>N</u> ext > Cancel                                                                                                    |  |  |  |  |

5. The **New Hardware Detection** window will open showing that the Wizard is searching for the CA-132/CA-132I serial board on your computer.

| Add/Remove Hardware Wizard<br>New Hardware Detection<br>The wizard automatically locates new Plug | and Play hardware.         |             |
|---------------------------------------------------------------------------------------------------|----------------------------|-------------|
| Windows is searching for new Plug and Pla<br>Searching                                            | ay hardware to install.    |             |
|                                                                                                   | < <u>B</u> ack <u>N</u> er | xt > Cancel |

### 3-8 CA-132/132I User's Manual

6. When the **Choose a Hardware Device** window opens, select **Add** a new device and then click **Next** to continue.

| Add/Remove Hardware Wizard                                                                                                    |
|----------------------------------------------------------------------------------------------------|
| Choose a Hardware Device<br>Which hardware device do you want to troubleshoot?                                                                                                    |
| The following hardware is already installed on your computer. If you are having problems<br>with one of these devices, select the device, and then click Next.<br>If you are attempting to add a device and it is not shown below, select Add a new<br>device, and then click Next. |
| Devices                                                                                                    |
| Plug and Play Monitor  Floppy disk drive  E-DE CD-ROM 50X L  Maxtor 33073H3  ISAPNP Read Data Port                                                                                                    |
| < <u>B</u> ack <u>N</u> ext> Cancel                                                                                                    |

7. The **Find New Hardware** window will open next. Select **No, I want to select the hardware from a list**, since CA-132/132I is a brand new type of ISA serial board, and then click on **Next** to continue.

| Add/Remove Hardware Wizard                                                                                                    |
|----------------------------------------------------------------------------------------------------|
| Find New Hardware<br>Windows can also detect hardware that is not Plug and Play compatible.                                           |
| When Windows detects new hardware, it checks the current settings for the device<br>and installs the correct driver.                  |
| Do you want Windows to search for your new hardware?<br>Ýes, search for new hardware<br>No, I want to select the hardware from a list |
| < <u>B</u> ack <u>N</u> ext > Cancel                                                                                                  |

8. When the Hardware Type window opens, select Multi-port serial adapters under Hardware types, and then click on Next to continue.

| Add/Remove Hardware Wizard                                                                                                    |        |
|----------------------------------------------------------------------------------------------------|--------|
| Hardware Type<br>What type of hardware do you want to install?                                                                                                    |        |
| Select the type of hardware you want to install.                                                                                                    |        |
| Hardware types:                                                                                                    |        |
| <ul> <li>Imaging devices</li> <li>Infrared devices</li> <li>Memory technology driver</li> <li>Modems</li> <li>Multi-port serial adapters</li> <li>Network adapters</li> <li>Other devices</li> <li>PCMCIA adapters</li> <li>Reds (COM &amp; L PT)</li> </ul> |        |
|                                                                                                    |        |
| < <u>B</u> ack <u>N</u> ext >                                                                                                    | Cancel |

9. When the **Select a Device Driver** window opens, click on **Have Disk** to install the CA-132/132I driver from the floppy disk that came with the CA-132/132I serial board.

| Add/Remove Hardware Wizard                                                                                                    |                                                                                                    |
|----------------------------------------------------------------------------------------------------|----------------------------------------------------------------------------------------------------|
| Select a Device Driver<br>Which driver do you want to in                                                                                             | nstall for this device?                                                                                                    |
|                                                                                                    | d model of your hardware device and then click Next. If you<br>he driver you want to install, click Have Disk.<br>Models:                                                                                   |
| Control Corporation<br>Digi International<br>Equinox Systems Inc.<br>Moxa Technologies Inc.<br>Specialix International Ltd.<br>Stallion Technologies | RocketHUB 4 Port Device<br>RocketHUB 8 Port Device<br>RocketPort 16 Port, ISA-BUS<br>RocketPort 32 Port, ISA-BUS<br>RocketPort 4 Port, ISA-BUS<br>RocketPort 8 Port, ISA-BUS<br>VS1000 16 to 64 Port Device |
|                                                                                                    | < <u>B</u> ack <u>N</u> ext> Cancel                                                                                                    |

10. The **Install from Disk** window that opens will prompt you to insert the installation disk into your computer's floppy disk drive.

| Install Fro | om Disk                                                                                 | X              |
|-------------|-----------------------------------------------------------------------------------------|----------------|
| _           | Insert the manufacturer's installation disk into the drive selected, and then click DK. | OK<br>Cancel   |
|             | Copy manufacturer's files from:                                                         | <u>B</u> rowse |

### 3-10 CA-132/132I User's Manual

11. After inserting the installation disk, click on **Browse** to locate the setup file from the disk. Click **OK** to continue.

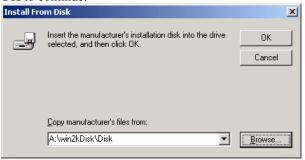

12. When the Select a Device Driver window opens, select MOXA CA132 Series or MOXA CA132I Series and then click Next to continue.

| Add/Remove Hardware Wizard                                                                                                    |
|----------------------------------------------------------------------------------------------------|
| Select a Device Driver<br>Which driver do you want to install for this device?                                                                                   |
| Select the manufacturer and model of your hardware device and then click Next. If you have a disk that contains the driver you want to install, click Have Disk. |
| Mo <u>d</u> els:<br>MOXA CA104 Series<br>MOXA CA132 Series<br>MOXA CA132I Series                                                                                 |
| <u>H</u> ave Disk                                                                                                    |
| < <u>B</u> ack <u>N</u> ext> Cancel                                                                                                    |

13. The Start Hardware Installation window will open next. Click on Next to continue.

| Add/Remove Hardware Wizard                                                                                                    |
|----------------------------------------------------------------------------------------------------|
| Start Hardware Installation<br>Windows is ready to install drivers for your new hardware.                                                         |
| MOXA CA132 Series                                                                                                    |
| Windows will use default settings to install the software for this hardware device. To<br>install the software for your new hardware, click Next. |
|                                                                                                    |
|                                                                                                    |
| < <u>B</u> ack <u>Mext&gt;</u> Cancel                                                                                                    |

CA-132/132I User's Manual 3-11

14. A **Digital Signature Not Found** window will open. Although this message states that MOXA CA132 Series (or CA132I Series if you choose it) driver does not contain a Microsoft digital signature, the CA132 Series driver has already been tested and been shown that it can support Windows OS. Click **Yes** to continue the installation.

| Digital Signature Not Fou | nd 🔀                                                                                                    |
|---------------------------|----------------------------------------------------------------------------------------------------|
|                           | The Microsoft digital signature affirms that software has<br>been tested with Windows and that the software has not<br>been altered since it was tested.<br>The software you are about to install does not contain a<br>Microsoft digital signature. Therefore, there is no<br>guarantee that this software works correctly with<br>Windows.<br>MDXA CA132 Series<br>If you want to search for Microsoft digitally signed<br>software, visit the Windows Update Web site at<br>http://windowsupdate.microsoft.com to see if one is<br>available.<br>Do you want to continue the installation? |
|                           | Yes         No         More Info                                                                                                    |

15. The next window to open states that the installation is completed. Click **Finish** to end the installation.

| Add/Remove Hardware Wiza | rd                                                            |
|--------------------------|---------------------------------------------------------------|
|                          | Completing the Add/Remove<br>Hardware Wizard                  |
|                          | The following hardware was installed:<br>MDXA CA132 Series    |
|                          | Windows has finished installing the software for this device. |
|                          |                                                               |
|                          | To close this wizard, click Finish.                           |
|                          | < Back Finish Cancel                                          |

16. After the installation is completed, use your mouse to position the cursor over your desktop's **My Computer** icon, click the right mouse button, and then select **Properties**.

| Ļ     |                                               |
|-------|-----------------------------------------------|
| My Co | <b>Open</b><br>Explore<br>Search<br>Manage    |
|       | Map Network Drive<br>Disconnect Network Drive |
|       | Create Shortcut<br>Rename                     |
|       | Properties                                    |

17. When the **System Properties** window opens, click on the **Hardware** tab, and then click on **Device Manager**.

| System Properties ?                                                                                                    | × |
|----------------------------------------------------------------------------------------------------|---|
| General Network Identification Hardware User Profiles Advanced                                                                                     |   |
| Hardware Wizard                                                                                                    |   |
| The Hardware wizard helps you install, uninstall, repair,<br>unplug, eject, and configure your hardware.                                           |   |
| Hardware Wizard                                                                                                    |   |
| Device Manager                                                                                                    |   |
| The Device Manager lists all the hardware devices installed<br>on your computer. Use the Device Manager to change the<br>properties of any device. |   |
| Driver Signing Device Manager                                                                                                    |   |
| - Hardware Profiles                                                                                                    |   |
| Hardware profiles provide a way for you to set up and store different hardware configurations.                                                     |   |
| Hardware Profiles                                                                                                    |   |
|                                                                                                    |   |
| OK Cancel Apply                                                                                                    |   |

 The Device Manager window will open next. At this point, you should be able to find MOXA CA132 Series/MOXA CA132I Series under Multi-port serial adapters, and MOXA communication Port 1 and Port 2 (assigned to COM 15 and COM 16, respectively, for the example shown here) under Ports (COM & LPT).

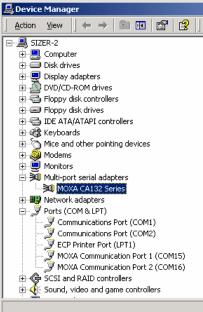

19. Select MOXA CA132 Series/MOXA CA132I Series, click the right mouse button, and then select Properties.

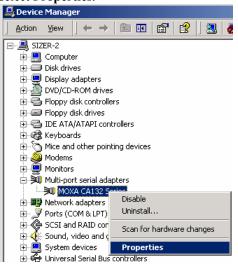

20. The **MOXA CA132 Series/MOXA CA132I Series Properties** window will open, allowing you to view general information, Ports Configuration, Driver version, and Resource Settings.

| MOXA CA1       | 32 Series Prope                                                             | rties 🤶 🔀                                                                                                    |
|----------------|-----------------------------------------------------------------------------|----------------------------------------------------------------------------------------------------|
| General        | Ports Configuration                                                         | n Driver Resources                                                                                                    |
| ×1)            | MOXA CA132 Se                                                               | ries                                                                                                    |
|                | Device type:                                                                | Multi-port serial adapters                                                                                                    |
|                | Manufacturer:                                                               | Moxa Technologies Inc.                                                                                                    |
|                | Location:                                                                   | Unknown                                                                                                    |
| This (         | e status<br>device is working p<br>are having probler<br>he troubleshooter. | roperly.          Ins with this device, click Troubleshooter to         Image: state state |
| <u>D</u> evice | -                                                                           |                                                                                                    |
| Use thi        | s device (enable)                                                           | <u> </u>                                                                                                    |
|                |                                                                             | OK Cancel                                                                                                    |

### **Disabling the device**

1. Use your mouse to position the cursor over you desktop's **My Computer** icon, click the right mouse button, and then select **Properties**.

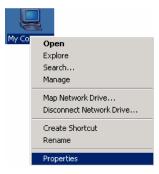

2. The System Properties window will open. Choose Hardware and select Device Manager.

| System Prope | ittes                                                                     |              |                  | <u></u> .     |
|--------------|---------------------------------------------------------------------------|--------------|------------------|---------------|
| General Ne   | twork Identification                                                      | Hardware     | User Profiles    | Advanced      |
| Hardware     | Wizard<br>The Hardware wiza<br>unplug, eject, and c                       |              |                  |               |
| Device M     | anager<br>The Device Manag<br>on your computer. L<br>properties of any de | Jse the Devi | hardware devi    | ces installed |
|              | Driver <u>S</u> igning                                                    |              | <u>D</u> evice M | anager        |
| Hardware     | Profiles<br>Hardware profiles pi<br>different hardware c                  |              |                  | p and store   |
|              |                                                                           |              | Hardware         | Profiles      |
|              |                                                                           |              | Cancel           | Apply         |
|              |                                                                           |              |                  | 200           |

3. The Device Manager window will open. Select MOXA CA132 Series/MOXA CA132I Series under Multi-port serial adapters, and click on the right mouse button. Select Disable and click on the left mouse button to disable the device.

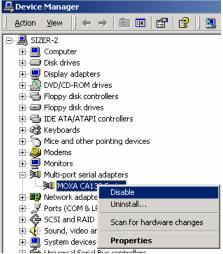

### Uninstalling the device

- 1. Follow steps 1 and 2 of **Disabling the device**.
- 2. Select MOXA CA132 Series/MOXA CA132I Series under Multi-port serial adapters, click the right mouse button, and then select Uninstall.
- 3. A Warning window will open. Click OK to uninstall the device.

| Confirm I | Device Removal                                             |
|-----------|------------------------------------------------------------|
| ×1)       | MOXA CA132 Series                                          |
| Warning   | ; You are about to uninstall this device from your system. |
|           |                                                            |
|           |                                                            |
|           | OK Cancel                                                  |

# Windows 95/98/ME

### Installing the driver

- The following is for installing the driver of CA-132/132I serial boards under Windows 95/98/ME. 1. Insert the installation disk into your computer. Click on **Run** under the **Start Menu**, and then
  - click on Browse to locate the setup file in the disk, or directly type in the path.

| Run           | ? ×                                                                                                   |
|---------------|----------------------------------------------------------------------------------------------------|
| <u> </u>      | Type the name of a program, folder, document, or Internet resource, and Windows will open it for you. |
| <u>O</u> pen: | A:\win9xDisk\Disk\Setup95.exe                                                                         |
|               | OK Cancel Browse                                                                                      |
| 🋃 Star        | t 🛛 🧭 🗍                                                                                               |

2. A Welcome message will appear. Click Next to continue.

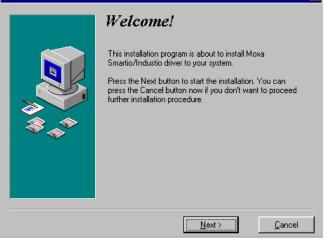

### 3-16 CA-132/132I User's Manual

3. A window will open stating the computer is ready to install the driver. Click on **Next** to continue.

|  | <b>Ready to Install!</b><br>You are now ready to install Moxa PC104 Communication<br>Module driver.<br>Press the Next button to begin the installation or the Back<br>button to reenter the Update Driver information. |  |  |  |  |  |
|--|----------------------------------------------------------------------------------------------------|--|--|--|--|--|
|  | < <u>B</u> ack <u>N</u> ext> <u>C</u> ancel                                                                                                    |  |  |  |  |  |

4. A message will appear showing that the setup file is being installed.

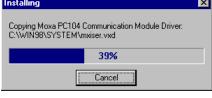

5. A window will appear showing that the installation is completed. Click on **Finish** to end the installation.

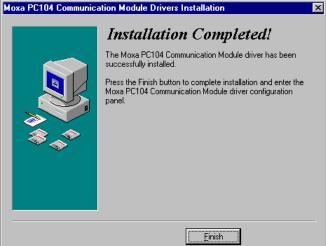

6. The Moxa PC104 Communication Module Configuration Panel window will appear. Click on Add to add the CA-132/132I serial board to your computer.

| Ioxa PC104 Communication Module Configuration Panel |             |                |     |     |     |            |
|-----------------------------------------------------|-------------|----------------|-----|-----|-----|------------|
| Board Type                                          | I/O address | INT vector     | IRQ | Bus | Dev | COM Number |
|                                                     |             |                |     |     |     |            |
|                                                     |             |                |     |     |     |            |
| Add                                                 |             | <u>R</u> emove |     |     |     | Property   |
|                                                     |             | <u>о</u> к     |     |     |     | Cancel     |

7. The Property window will open. Select CA132 Series/CA132I Series under Board Type.

| oper | . <u>,</u>            |                 |                |              |        |              |   |
|------|-----------------------|-----------------|----------------|--------------|--------|--------------|---|
| ₿    | oard Type             |                 | CA104          | Series       |        |              | • |
| R    | ✓ INT <u>V</u> ec     | tor             | CA104<br>CA132 | Series       |        |              |   |
| ļr   | iterrupt No           |                 | CA132          | Series<br>10 |        | •            |   |
| В    | ase I/O Po            | rt <u>A</u> ddr | ess [          | 180          |        | _            |   |
|      |                       |                 |                |              |        |              |   |
|      | COM No                | Bx F            | IFO Triq.      | TX FIF       | ) Size | ;            |   |
| Port | CONTRO                |                 |                |              |        |              |   |
| 1    | COM3                  | 56              |                | 64           |        |              |   |
| 1    | COM3<br>COM4          | 56<br>56        |                | 64           |        |              |   |
| 1    | COM3<br>COM4<br>COM18 | 56<br>56<br>56  |                | 64<br>64     |        |              |   |
| 1    | COM3<br>COM4          | 56<br>56        |                | 64           |        |              |   |
|      | COM3<br>COM4<br>COM18 | 56<br>56<br>56  |                | 64<br>64     |        |              |   |
| 1    | COM3<br>COM4<br>COM18 | 56<br>56<br>56  |                | 64<br>64     |        |              |   |
| 1    | COM3<br>COM4<br>COM18 | 56<br>56<br>56  |                | 64<br>64     |        |              |   |
| 1    | COM3<br>COM4<br>COM18 | 56<br>56<br>56  |                | 64<br>64     |        |              |   |
| 1    | COM3<br>COM4<br>COM18 | 56<br>56<br>56  |                | 64<br>64     |        | Port Setting | 1 |

8. The **Property** window will show the COM port number to which the serial ports of CA-132/132I are assigned, and the default settings of the ports. Click **OK** to continue.

| Proper | ty           |                  |         |            |        | ×            |
|--------|--------------|------------------|---------|------------|--------|--------------|
| E      | oard Type    |                  | CA132   | Series     |        | •            |
| F      | ✓ INT ⊻ecto  | or               | ſ       | 1C0        | _      |              |
| ļ      | nterrupt No. |                  | F       | 10         |        | -            |
| E      | ase I/O Por  | : <u>A</u> ddres | ss [    | 180        |        |              |
|        |              |                  |         |            |        |              |
| Port   |              |                  | O Trig. |            | O Size |              |
| 1      | COM3         | 56               |         | 64         |        |              |
| 2      | COM4         | 56               |         | 64         |        |              |
|        |              |                  |         |            |        |              |
|        |              |                  |         |            |        |              |
|        |              |                  |         |            |        |              |
|        |              |                  |         |            |        |              |
|        |              |                  |         |            |        |              |
|        |              |                  |         |            |        |              |
|        |              |                  |         |            |        |              |
|        |              |                  |         |            |        | Port Setting |
|        |              |                  |         |            |        |              |
|        |              |                  |         | <u>o</u> k |        | Cancel       |

9. The Moxa PC104 Communication Module Configuration Panel window will show the CA132/CA132I serial board you just added. Click OK to close the window.

| oxa PCTU4 Comm | iunication Mo | baule Conri | gurac | ion Pa | anei |       |        |
|----------------|---------------|-------------|-------|--------|------|-------|--------|
|                |               |             |       |        |      |       |        |
|                |               |             |       |        |      |       |        |
|                |               |             |       |        |      |       |        |
| Board Type     | I/O address   | INT vector  | IRQ   | Bus    | Dev  | COM   | Number |
|                |               |             |       | Dus    | Dev  |       |        |
| CA132 Series   | 180           | 1C0         | 10    |        |      | COM3  | COM4   |
|                |               |             |       |        |      |       |        |
|                |               |             |       |        |      |       |        |
|                |               |             |       |        |      |       |        |
|                |               |             |       |        |      |       |        |
|                |               |             |       |        |      |       |        |
|                |               |             |       |        |      |       |        |
|                |               |             |       |        |      |       |        |
| Add            |               | Remove      |       |        |      | Pror  | perty  |
|                |               |             |       |        |      |       | ,      |
|                |               |             |       |        |      |       |        |
|                |               |             |       |        |      |       |        |
|                |               | 01/         |       |        |      |       |        |
|                |               | <u>o</u> k  |       |        |      | US US | ancel  |
|                |               |             |       |        |      |       |        |

10. To open the Moxa PC104 Communication Module Configuration Panel window, click on Start → Programs → Moxa Untilities → MOXA PC104 Communication Module Configuration Panel.

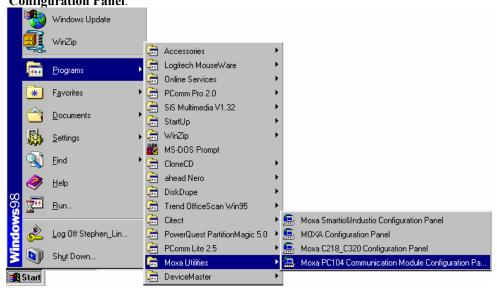

11. The Moxa PC104 Communication Module Configuration Panel window will open allowing you to see the CA132 Series/CA132I Series serial board you just added. You can click on **Property** to see and configure the information and settings of the board's COM ports.

| Ioxa PC104 Communication Module Configuration Panel |             |            |     |     |     |            |
|-----------------------------------------------------|-------------|------------|-----|-----|-----|------------|
|                                                     |             |            |     |     |     |            |
|                                                     |             |            |     |     |     |            |
| Board Type                                          | I/O address | INT vector | IRQ | Bus | Dev | COM Number |
| CA132 Series                                        | 180         | 1C0        | 10  |     |     | COM3 COM4  |
|                                                     |             |            |     |     |     |            |
|                                                     |             |            |     |     |     |            |
|                                                     |             |            |     |     |     |            |
|                                                     |             | _          | _   |     | _   |            |
|                                                     |             |            | 1   |     |     |            |
| <u>A</u> dd                                         |             | Remove     |     |     |     | Property   |
|                                                     |             |            | _   |     |     |            |
|                                                     |             |            |     |     |     |            |
|                                                     |             | <u>o</u> k |     |     |     | Cancel     |
|                                                     |             | <u>∽</u>   |     |     |     |            |

### Removing the device

 If you wish to remove the device, follow steps 11 and 12 of Installing the driver. Click on Remove when the Moxa PC104 Communication Module Configuration Panel opens.
 Moxa PC104 Communication Module Configuration Panel

| Board Type   | I/O address | INT vector | IRQ | Bus | Dev | COM Number |
|--------------|-------------|------------|-----|-----|-----|------------|
| CA132 Series | 180         | 1C0        | 10  |     |     | COM3 COM4  |
| Add          |             | Remove     |     |     |     | Property   |
|              |             | <u>o</u> k |     |     |     | Cancel     |

### 3-20 CA-132/132I User's Manual

2. A warning message will appear asking you if you really want to remove this board. Click on **Yes** to remove the CA-132/132I serial board.

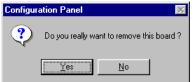

### Uninstalling the driver

- 1. Click on Start  $\rightarrow$  Settings  $\rightarrow$  Control Panel.
- 2. Select Add/Remove Programs.

| 🗟 Control Pa        | anel                    |                             |                              | _ [       | IX  |
|---------------------|-------------------------|-----------------------------|------------------------------|-----------|-----|
| <u> </u>            | <u>V</u> iew <u>G</u> o | F <u>a</u> vorites <u>F</u> | <u>l</u> elp                 |           |     |
| Back -              | Forward                 | t_<br>Up                    | X Di<br>Cut Copy             | Paste     | »   |
| Address 🐼           | Control Panel           |                             |                              |           | •   |
|                     |                         |                             | <b>189</b>                   | 3         | -   |
| Add New<br>Hardware | Add/Remove<br>Programs  | BDE<br>Administrato         | Date/Time                    | Display   |     |
| Aa                  | ø.                      | <b>S</b>                    |                              |           |     |
| Fonts               | Game<br>Controllers     | Internet<br>Options         | Keyboard                     | Modems    |     |
| Logitech            | 52                      | ₽Ŷ                          | -                            | <b>%</b>  |     |
| Mouse               | Multimedia              | Network                     | ODBC Data<br>Sources (32bit) | Passwords | •   |
| 1 object(s) sele    | cted                    |                             | 🛄 My Comp                    | outer     | _// |

Choose Install/Uninstall, select MOXA PC104 Communication Module Driver, and then click Add/Remove to uninstall the driver.

| Add/Hemov                                                                  | ve Programs Properties                                                                                                    | 1 4              |
|----------------------------------------------------------------------------|----------------------------------------------------------------------------------------------------|------------------|
| Install/Unir                                                               | nstall   Windows Setup   Startup Disk                                                                                                    |                  |
| Ð                                                                          | To install a new program from a floppy disk od<br>drive, click Install.                                                                                                    | or CD-ROM        |
|                                                                            |                                                                                                    | nstall           |
| 3                                                                          | The following software can be automatically<br>Windows. To remove a program or to modify<br>components, select it from the list and click<br>Add/Remove.                                           |                  |
| MOXA In<br>MOXA P<br>MOXA S<br>Nero - B<br>Partition<br>PComm I<br>PComm I | it Jet 4.0 Service Pack 4<br>ntellio Driver<br>'C104 Communication Module Driver<br>'martio/Industio Driver<br>urning Rom (Web installer)<br>Magic 5.0<br>Lite 2.5<br>Pro Ver 2.0<br>System Driver |                  |
|                                                                            | Add                                                                                                    | / <u>R</u> emove |
|                                                                            | OK Cancel                                                                                                    | Apply            |

3. A message will appear asking you if you really want to remove the driver. Click **Yes** to uninstall the driver.

| MOXA PC104      | Communication Module Driver 🛛 🛛 🔀                      |
|-----------------|--------------------------------------------------------|
| Do you really w | ant to remove MOXA PC104 Communication Module Driver ? |
|                 | <u>Yes</u> <u>N</u> o                                  |

4. A message will prompt up confirming that the uninstallation of the driver is completed. Click **OK** to close the window.

| MOXA PC104 Communication Module Driver 🛛 🛛 🕅             |
|----------------------------------------------------------|
| Remove M0XA PC104 Communication Module Driver complete ! |
| [OK]                                                     |

# DOS

MOXA DOS API-232 is a software package that assists users to develop and/or debug programs for serial communications. This section will show you how to install the package, how to setup up the driver, and how to load or unload driver.

For details of the serial programming (API-232 Library) and utilities, please refer to the next chapter, "Serial Programming Tools".

### **Installing Driver**

Run the installation program, DOSINST.EXE, in the DOS folder. Specify the target API-232 directory (e.g. C:\MOXA) where software driver will be copied. Press F2 to start the installation.

| INSTALLATION RE-222                                                     |  |
|-------------------------------------------------------------------------|--|
|                                                                         |  |
|                                                                         |  |
| Installation                                                            |  |
| Target directory     C: NHOXA       ¥1: Help     ¥2: Start installation |  |
|                                                                         |  |
|                                                                         |  |
|                                                                         |  |

### 3-22 CA-132/132I User's Manual

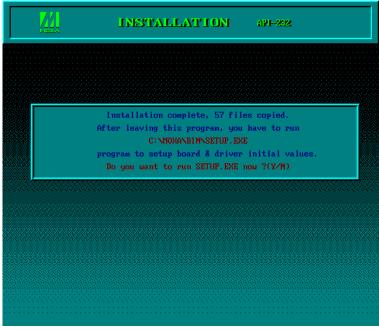

After installation is complete, you will be prompted to proceed running setup program. It is strongly recommended to do so.

#### **Driver Setup**

The following are steps for setting up the CA-132 Series(CA-132/CA-132I) driver. Note that it is not intended to illustrate all the convenient functions of the setup programs when configuring the boards. Please refer to the F1 on-line help instructions as running setup program.

- 1. Run the setup program, BIN\SETUP.EXE.
- 2. Please press **Enter** to select the proper model name, CA-132 Series. If you install CA-132I model, select CA-132I Series.

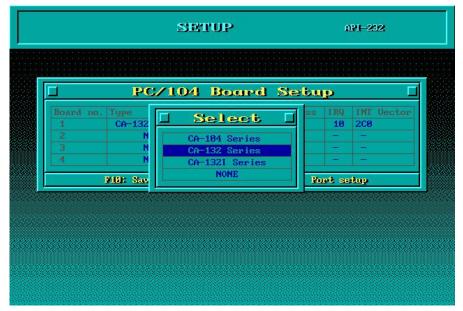

CA-132/132I User's Manual 3-23

3. You have to configure the Port No., I/O Address, IRQ and INT Vector properly. These settings **MUST** match up the hardware configuration of CA-132 or CA-132I.

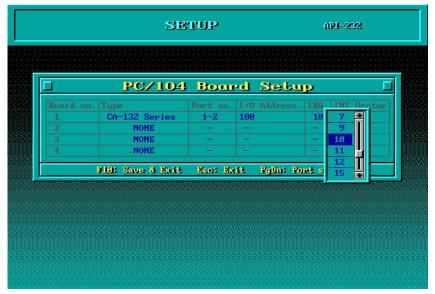

4. You may press **PgDn** key to have advanced "Port setup". Now the configuration of the desired CA-132 Series board will be shown along with other default settings, such as port number, buffer size, etc.

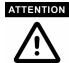

Up to now you have completed the setup for **CA-132** Series board. You may skip this step and go directly to the next **step 4** if you need not change any setting or configure any board. You may now enter/modify each port's configuration. These displayed values are the port initial values as driver is loaded.

| 1                |      | Po      | rt S    | letu       | p      |            |    | 1  |
|------------------|------|---------|---------|------------|--------|------------|----|----|
| Port Number      | 81   | 02      | 03      | 04         |        |            |    |    |
| TxD buffer size  | 1K   | 1K      | 1K      | 1K         | -      |            | -  |    |
| RxD buffer size  | 1K   | 1K      | 1K      | <b>1</b> K |        | 2 <b>-</b> |    | 2= |
| Baud rate        | 9600 | 9600    | 9600    | 9600       | -      |            | -  |    |
| Character length | 8    | 8       | 8       | 8          | -      |            |    |    |
| Stop bits        | 1    | 1       | 1       | 1          | -      | -          | -  | -  |
| Parity           | None | None    | None    | None       | -      | -          | -  | -  |
| OTR output state | On   | On      | On      | 0n         | -      |            |    | -  |
| RTS output state | On   | 0n      | On      | On         | -      |            | -  |    |
| CTS flow control | No   | No      | No      | No         | -      | -          | —  | -  |
| RTS flow control | No   | No      | No      | No         | -      | -          | -  | -  |
| Tx XON/OFF entri | No   | No      | No      | No         | -      | -          | -  | -  |
| Rx XON/OFF entrl | No   | No      | No      | No         |        | -          |    | -  |
| ¥1:              | Help | NS: Gro | up edit | P10:       | Save B | se: Abo    | et |    |

Legend:

Some noticeable fields and functions are explained below.

Port number:This is actually the port ID of each port. The application software will refer to<br/>the port by its port number (ID). Duplicated port number is not allowed. That<br/>is, each MOXA serial port is referred to as port number in terms of serial<br/>programming.You may map the port number range to the one you prefer between 0 and 127<br/>as long as no port number overlapping condition or port number undefined<br/>condition occurs. Generally, you should take the convenience of programming<br/>into consideration when specifying the port numbers for the board.TxD buffer size:The transmission (output) buffer allocated in the system for each port.F5: Group Edit:This is a convenient function that helps you edit the configuration of several

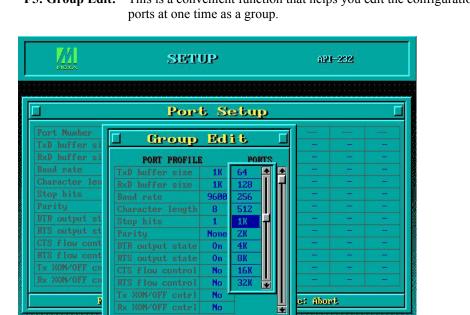

Tab: Switch

Esc: Abort

5. Press F10 to save the latest configuration and exit the SETUP program.

Enter: Mit/select

F10: Update

#### **Loading Driver**

Having completed the setup, you can load the driver, "BIN\DPC-DRV.EXE", at the DOS prompt. The driver will detect the CA-132 Series board automatically. If the board(s) is(are) detected, a message similar to below will show:

(CA-132) PC/104 Communication Module DOS driver Version 1.0 Setup driver ... CA-132 series OK! Device driver setup O.K.

(CA-132I) PC/104 Communication Module DOS driver Version 1.0 Setup driver ... CA-132I series OK! Device driver setup O.K.

It means the CA-132 Series driver is installed properly. At this point, you are ready to execute application that supports API-232 functions, or start developing applications using API-232 library.

#### **Unloading Driver**

To unload (release) the CA-132 Series driver from memory, type "DPC-DRV/Q" at the DOS prompt.

# **Serial Programming Tool**

Moxa supports a class of easy to use, yet powerful serial programming libraries and communication troubleshooting utilities under Windows NT/2000/XP/2003 and Windows 95/98/Me. Use these MOXA Serial Programming Tools to decrease your software development time. In the following sections, we describe the installation of the library, and the utilities supported for various programming platforms. *PComm*, a professional serial comm tool for PCs, is a software package that runs under Windows NT/2000/XP/2003 and Windows 95/98/Me. *PComm* provides:

- A powerful serial communication library for easy programming in the most popular programming languages. The serial communication library is useful for developing applications for data communications, remote access, data acquisition, and industrial control under Windows NT/2000/XP/2003 or Windows 95/98/Me. It is a simpler solution compared to the more complex Windows Win32 COMM API.
- Useful utilities such as diagnostic, monitor, and terminal emulator.
- Illustrative sample programs,
- Comprehensive on-line documentation.

The following topics are covered in this chapter:

- **D** PComm Installation
- **D** PComm Programming Library
- □ Utilities

## **PComm Installation**

To install *PComm*, run \Setup.exe from the diskette enclosed in the package. Please note that the *PComm* diagnostic and monitor utilities are for MOXA boards only; these two utilities will not work with other manufacturer's serial boards.

# **PComm Programming Library**

The serial communication library assists you in developing serial communications programs for any COM port that complies with Microsoft Win32 API. It facilitates the implementation of multi-process and multi-thread serial communication programs and hence remarkably reduces development time.

This serial communication library provides a complete function library and sample programs for Visual C++, Visual Basic, and Delphi. To view detailed function descriptions and sample programs, click on [Start]  $\rightarrow$  [Program]  $\rightarrow$  [PComm Lite]  $\rightarrow$  [PComm Lib Help], [PComm Porting Notes] or [PComm Programming Guide], or refer to the sample programs in the PComm directory.

### Utilities

In this section, we give brief descriptions of each utility. For more information about these utilities, see the on-line help from the software diskette.

#### Diagnostic (for MOXA boards only)

A convenient diagnostic program, ONLY for MOXA boards and ports, provides internal and external testing of IRQ, TxD/RxD, UART, CTS/RTS, DTR/DSR, DTR/DCD, etc. It allows the user to check the function of both software and hardware.

To run the Diagnostic program, click on [Start]  $\rightarrow$  [Program]  $\rightarrow$  [*PComm* Lite]  $\rightarrow$  [Diagnostic].

| 🙀 PComm Diagnostic                 |                                                                                                    | _ 8 × |
|------------------------------------|----------------------------------------------------------------------------------------------------|-------|
| <u>File D</u> iagnose <u>H</u> elp |                                                                                                    |       |
| e , 💌 💵 🎒                          |                                                                                                    |       |
| To be tested                       | Test Report                                                                                                    |       |
| CP-104U Series (CDM9-CDM6)         | CP-104U Series Dev#=11,Eus#=0,IR0=9,I/0=A800<br>Communication Parameter=38400,None,8,1<br>Driver Version:1.5.0<br>05 Version:Windows NT 5.0(Build:2195 Service Pack 3)<br>Internal Loopback Test                                                                                       |       |
|                                    | (Tx/Px)         [UART]           COM3         (P1.)         0K         0K           COM4         (P2.)         0K         0K           COM5         (P3.)         0K         0K           COM5         (P4.)         0K         0K           IR0         Test         IR0.9         0K |       |
| X P                                | External Test (RS-232) PortA - PortB [Tx/Rx] [RTS/CTS] [DTR/DSR] [DTR/DCD] COM3 - COM4 OK OK OK OK OK COM5 - COM6 OK OK OK OK OK (Test Time : 01/24/03 17:15:30)                                                                                                    |       |
| Ready                              | -3                                                                                                    |       |

#### 4-2 CA-132/132I User's Manual

#### Monitor (for MOXA boards under Windows NT Only)

A useful port status monitoring program allows you to monitor data transmission of selected MOXA COM ports. It monitors data transmission/receiving throughput, and communication line status, with data updated and displayed on the screen at regular time intervals. Click on a specific port to see a graph of the current communication parameters and status of that port. To run the Monitor program, click on [Start] $\rightarrow$ [Program] $\rightarrow$ [*Pcomm* Lite] $\rightarrow$ [Monitor].

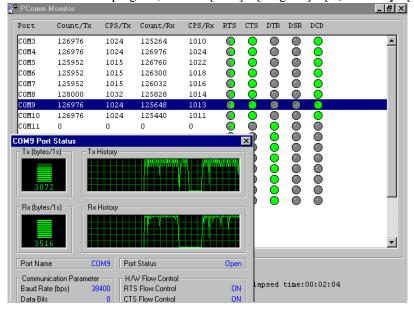

#### **Terminal Emulator**

Terminal Emulator can be used to connect to various ports to see if data transmission is functioning correctly. Terminal Emulator features multi-windows, and supports VT100 and ANSI terminal types. You can transfer data interactively, send patterns periodically, and transfer files using ASCII, XMODEM, YMODEM, ZMODEM, and KERMIT protocols.

🙀 PComm Terminal - COM44,38400,None,8,1,Dumb Terminal \_ 8 × File Edit Port Manager Port Window Help 🛃 🗔 🛃 🕺 🎥 🖼 🕾 Brk 🔜 8 - 🗆 🗵 ٠ mix386!login: root DTR Password: Welcome to SCO XENIX System V 🔀 COM44,38400,None,8,1,Dumb Terminal \_ 🗆 × 0123456789abcdefghij0123456789abcdefghij0123456789abcdefghij0123 🔺 0123456789abcdefghij0123456789abcdefghij0123456789abcdefghij0123 0123456789abcdefghij0123456789abcdefghij0123456789abcdefghij0123 You have mai DTR TERM = (ansi RTS 0123456789abcdefghij0123456789abcdefghij0123456789abcdefghij0123 # 1c 0123456789abcdefghij0123456789abcdefghij0123456789abcdefghij0123 .profile 0123456789abcdefghij0123456789abcdefghij0123456789abcdefghij0123 0123456789abcdefghij0123456789abcdefghij0123456789abcdefghij0123 bin boot 0123456789abcdefghij0123456789abcdefghij0123456789abcdefghij0123 0123456789abcdefghij0123456789abcdefghij0123456789abcdefghij0123 0123456789abcde fghij0123456789abcde fghij0123456789abcde fghij0123 0123456789abcde fghij0123456789abcde fghij0123456789abcde fghij0123 • State:0PEN CTS DS 0123456789abcdefghij0123456789abcdefghij0123456789abcdefghij0123 0123456789abcdefghij0123456789abcdefghij0123456789abcdefghij0123 0123456789abcdefghij0123456789abcdefghij0123456789abcdefghij0123 0123456789abcdefghij0123456789abcdef • State:OPEN CTS DSR RT DCD

To run Terminal Emulator, click on [Start]  $\rightarrow$  [Program]  $\rightarrow$  [*PComm* Lite]  $\rightarrow$  [Terminal Emulator].

## **RS-485** Programming

If you intend to do RS-485 communication with CA-132/132I Series boards, please follow the RS-485 programming guide below and also refer to the chapter, "**Connection Cable and Cable Wiring**", for more RS-485 operation details.

The CA-132/132I Series supports **only 2-wire half-duplex RS-485 communication**. Data+/- pins are used for both data transmitting and receiving, depending on the mode selected: either **Automatic Data Direction Control** or **By RTS**.

# By RTS Mode (For back-compatibility)

If the mode switch for the port is set to the **OFF** position, By RTS Mode is used. The port is ready for transmitting data if **RTS signal is asserted** and ready for receiving data if **RTS signal is not asserted**. **RTS** scheme is the traditional method, and is suitable for most systems, including Windows NT, Windows 95/98 and DOS, or even UNIX, that permits RTS control from application programs. This mode should be compatible with most existing RS-485 applications.

#### How to transmit and receive data for Windows NT, 95/98

We recommend you to configure CA-132/132I Series ports as follows in order to acquire precise timing control in RS-485 2-wire transmission. There are 2 solutions to control RS-485 2-wire transmission.

#### Solution 1

| The following model is common in KS-485 2-wire transmission. |                                                      |  |
|--------------------------------------------------------------|------------------------------------------------------|--|
| <pre>sio_SetWriteTimeouts(port, 0)</pre>                     | /* Set sio_write() into block mode if for Windows    |  |
|                                                              | NT and Windows 95/98 */                              |  |
| sio_RTS(port, 1)                                             | /* Turn on RTS signal. The RS-485 port is ready for  |  |
|                                                              | transmitting data. */                                |  |
| sio_write(port, buff, 10)                                    | /* Write 10 byte characters in "buff". The function  |  |
|                                                              | blocks until last character transmitted */           |  |
| sio_RTS(port, 0)                                             | /* Turn off RTS signal. The RS-485 port is ready for |  |
|                                                              | receiving data. */                                   |  |
| sio_read(port, buff, 10)                                     | /* Read 10 bytes */                                  |  |

The following model is common in RS-485 2-wire transmission.

#### Solution 2

There is a dedicated RS-485 function in *PComm* library. It integrates the above functions of solution 1 regarding sending data as one.

| <pre>sio_putb_x(port, buff, tick ); /*</pre> | 1. Turn on RTS and ready for transmitting data.  |
|----------------------------------------------|--------------------------------------------------|
|                                              | 2. Send data.                                    |
|                                              | 3. Wait for tick time.                           |
|                                              | 4. Turn off RTS and ready for receiving data. */ |

For more information on these functions, please refer to *PComm* library on-line Help file for Windows NT and Windows 95/98 respectively.

# A

# **Service Information**

This appendix shows you how to contact Moxa for information about this and other products, and how to report problems.

In this appendix, we cover the following topics.

- **D** MOXA Internet Services
- Problem Report Form
- **D** Product Return Procedure

# **MOXA Internet Services**

Customer satisfaction is our number one concern, and to ensure that customers receive the full benefit of our products, Moxa Internet Services has been set up to provide technical support, driver updates, product information, and user's manual updates.

#### The following services are provided

E-mail for technical support.....support@moxa.com.tw

World Wide Web (WWW) Site for product information:

.....<u>http://www.moxa.com</u>

# **Problem Report Form**

## MOXA CA-132/132I Series

| Customer name: |       |  |  |
|----------------|-------|--|--|
| Company:       |       |  |  |
| Tel:           | Fax:  |  |  |
| Email:         | Date: |  |  |

**1. Moxa Product:** □ CA-132 □ CA-132I

2. Serial Number: \_\_\_\_\_

**Problem Description:** Please describe the symptoms of the problem as clearly as possible, including any error messages you see. A clearly written description of the problem will allow us to reproduce the symptoms, and expedite the repair of your product.

# **Product Return Procedure**

For product repair, exchange, or refund, the customer must:

- Provide evidence of original purchase.
- Obtain a Product Return Agreement (PRA) from the sales representative or dealer.
- Fill out the Problem Report Form (PRF). Include as much detail as possible for a shorter product repair time.
- Carefully pack the product in an anti-static package, and send it, pre-paid, to the dealer. The PRA should be visible on the outside of the package, and include a description of the problem, along with the return address and telephone number of a technical contact.

| Document Edition | <b>Revision Date</b> | <b>Revision Details</b>                                                                                                    |
|------------------|----------------------|----------------------------------------------------------------------------------------------------|
| $2^{nd}$         | June 23, 2004        | 1. Updated the edition of this manual on the title page.                                                                                                    |
|                  |                      | 2. Changed Moxa's new logo on the title page.                                                                                                    |
|                  |                      | <ol> <li>p.1-2<br/>Changed power consumption.<br/>Added Regulatory Approvals.</li> </ol>                                                                    |
|                  |                      | 4. p.2-2<br>Changed block diagram.                                                                                                    |
|                  |                      | <ol> <li>p.2-6<br/>Changed "Async Port 4-wire RS-422<br/>Pin Assignment (RJ45)" to "Async<br/>Port 4-wire RS/422/485 Pin<br/>Assignment (RJ45)."</li> </ol> |

# **Revision History**

Free Manuals Download Website <u>http://myh66.com</u> <u>http://usermanuals.us</u> <u>http://www.somanuals.com</u> <u>http://www.4manuals.cc</u> <u>http://www.4manuals.cc</u> <u>http://www.4manuals.cc</u> <u>http://www.4manuals.com</u> <u>http://www.404manual.com</u> <u>http://www.luxmanual.com</u> <u>http://aubethermostatmanual.com</u> Golf course search by state

http://golfingnear.com Email search by domain

http://emailbydomain.com Auto manuals search

http://auto.somanuals.com TV manuals search

http://tv.somanuals.com